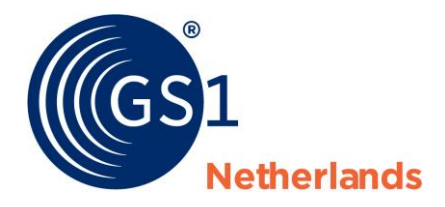

# GS1 Data Source Healthcare

## Web interface user manual for data recipients in healthcare

*Release 4.0, Ratified, 15 November 2019*

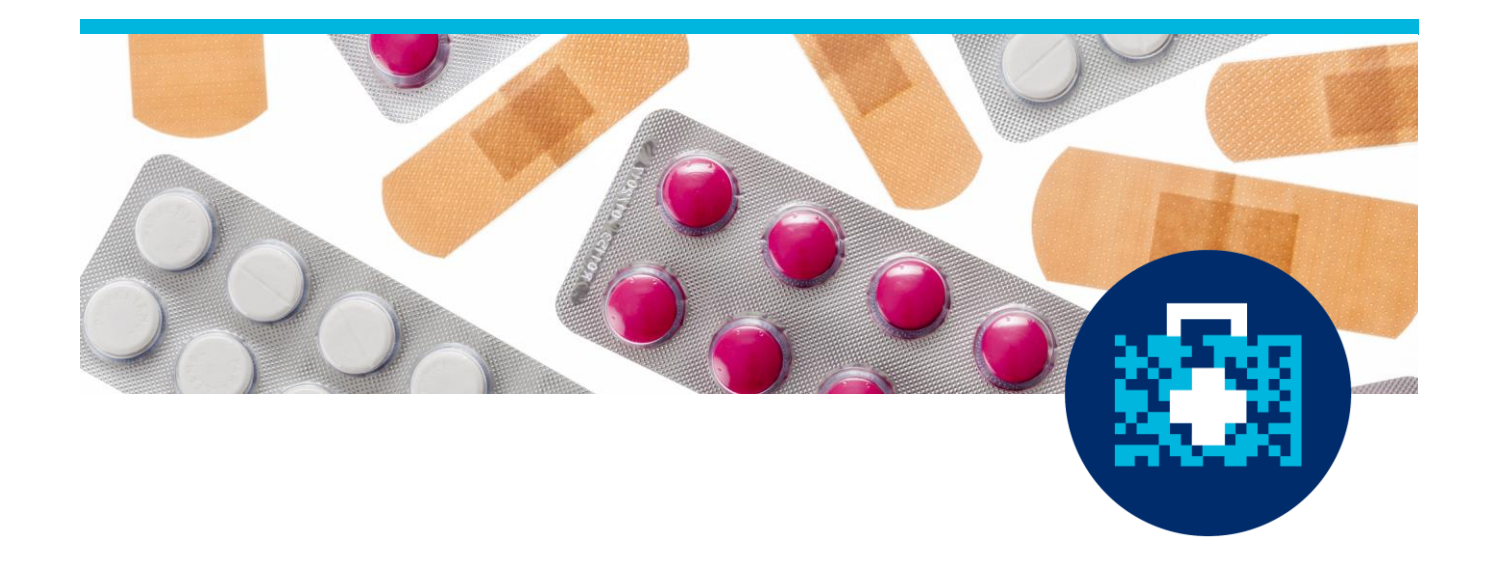

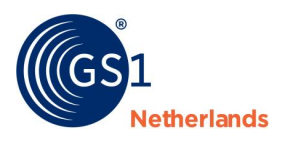

## **Document Summary**

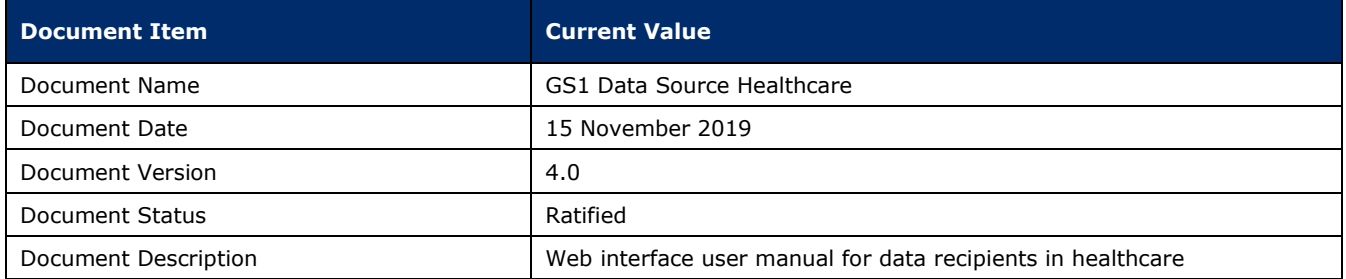

## **Log of Changes**

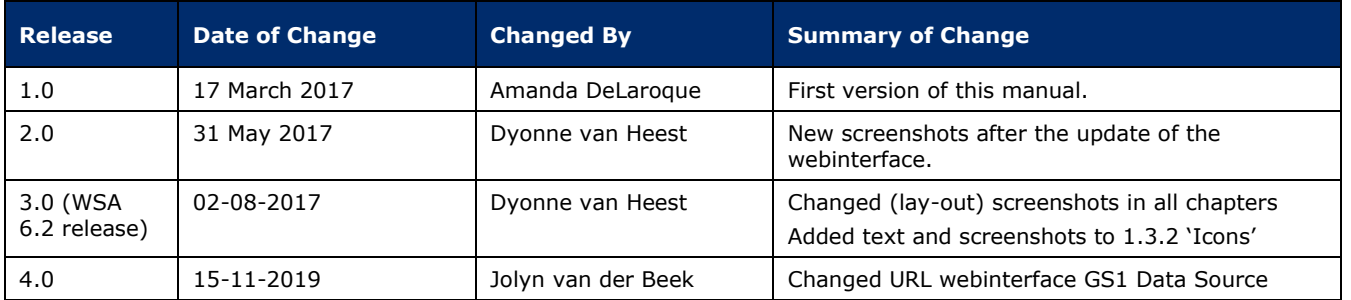

## **Disclaimer**

The text of this publication may be reproduced without prior permission on condition that the source is acknowledged.

Whilst/although every care has been taken to ensure that the content of this document is correct, GS1 Netherlands cannot be held responsible for errors or missing information in this publication. For questions regarding the contents of this publication, please contact GS1 Netherlands' Customer Support by dialling +31 20 511 38 88 or by sending an e-mail to *info@gs1.nl*.

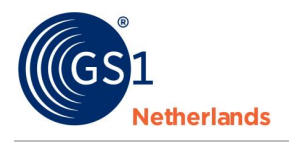

## **Table of contents**

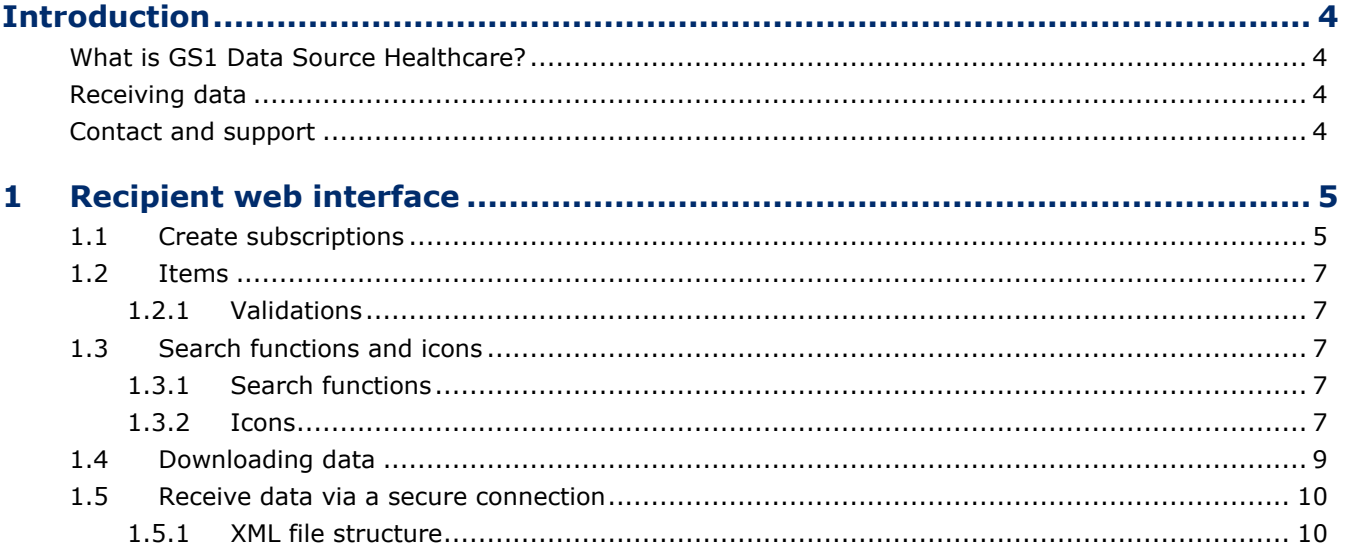

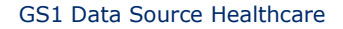

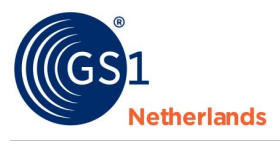

## <span id="page-3-0"></span>**Introduction**

This document is intended for data recipients in the healthcare sector who have decided to use GS1 standards to receive data directly from their suppliers via GS1 Data Source Healthcare (GS1 DASH). It explains how to use the web interface to receive product data made available by suppliers in the Netherlands and worldwide.

## <span id="page-3-1"></span>**What is GS1 Data Source Healthcare?**

With GS1 Data Source Healthcare data recipients and suppliers exchange product data in the healthcare industry via one central international network. GS1 Data Source Healthcare is a solution based on the Global Data Synchronization Network (GDSN) standard. Suppliers (medical devices, pharmaceuticals, food, linen, cleaning materials, etc.) send their data to the data pool and determine which recipients have access to this information.

## <span id="page-3-2"></span>**Receiving data**

Data recipients are able to receive and register data in a secure way from all suppliers connected to GDSN worldwide, via one single connection. The data pool includes an easy to use web interface where data can be viewed and which automatically produces confirmation messages, which are sent to the suppliers. This data can then be shared throughout the various processes and systems used in hospitals and pharmacies as well as by distributers and wholesalers.

The use of product data directly from the supplier impacts the processes, systems and people involved. When preparing to receive data directly from the supplier and use this throughout the supply chain and ultimately to the patient, it is important to understand:

- 1. The stakeholders and their needs
- 2. What data is being provided by your suppliers (refer to the Excel document 'GZHZ\_GS1DAS\_DataModel'), now and in the future.
- 3. Which departments require which kind of data (business needs)
- 4. The processes for which you want to use the data
- 5. Which systems are involved and the requirements for using the data
- 6. Determine any gaps in the relevant data
- 7. Communication methods and timings with your suppliers

## <span id="page-3-3"></span>**Contact and support**

An online support function is available in the web interface in the upper right hand corner. If you have any other questions concerning the use of GS1 Data Source Healthcare or the publication of data, please contact GS1 Nederland via *[healthcare@gs1.nl](mailto:healthcare@gs1.nl?subject=Question%20GS1%20Data%20Source%20Healthcare)* or call 020 511 38 88.

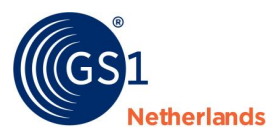

## <span id="page-4-0"></span>**1 Recipient web interface**

You can log in with the information provided to you via *[the access screen](https://global-catalog.atrify.com/approval/auth/index.do)*.

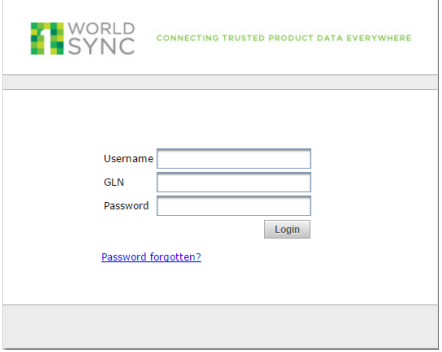

#### Figure 1.1: access screen

Enter your user name, GLN and password. After logging in you will enter the dashboard of the interface for recipients. Here are some general characteristics of your data set.

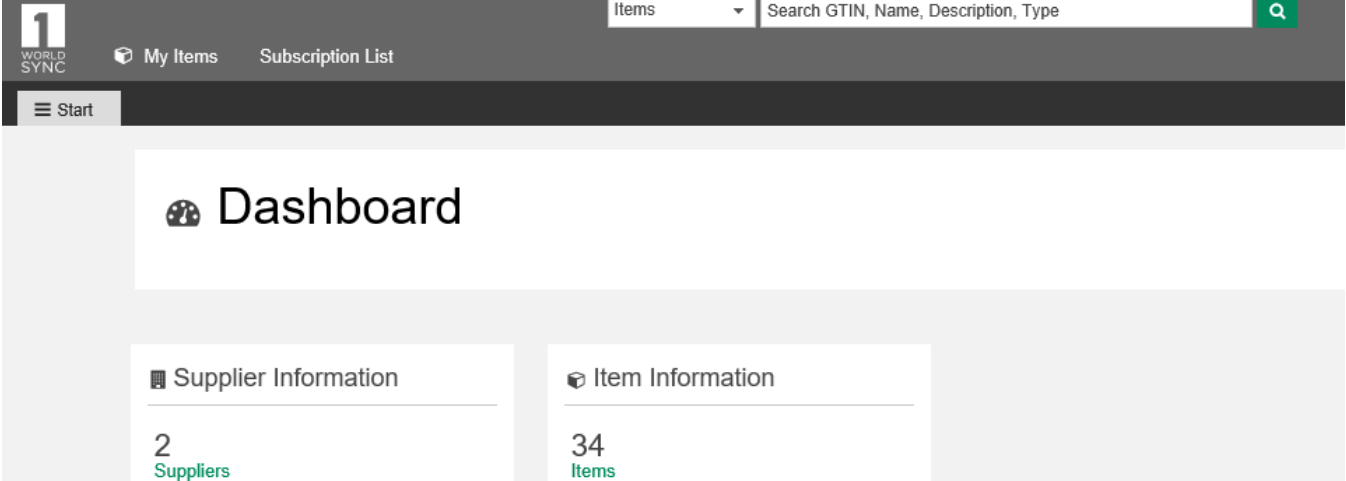

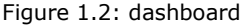

**Please note:** when you first log in the catalogue is empty because no subscriptions to data have yet been created.

Items received in the last 30 days

Last item received at 2016/04/13 15:56

8

### <span id="page-4-1"></span>**1.1 Create subscriptions**

Message transaction requires actions from both the sending partner (a publication to a recipient) and the receiving partner (a subscription to the suppliers data).

In order to create subscriptions, go to the menu item 'subscription list' (1). When it opens, click on the 'Subscribe' button (2), and add the relevant information (3).

**Please note:** this screen will also be empty when you log in for the first time, because no subscriptions have been created.

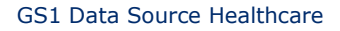

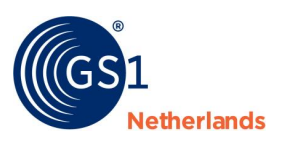

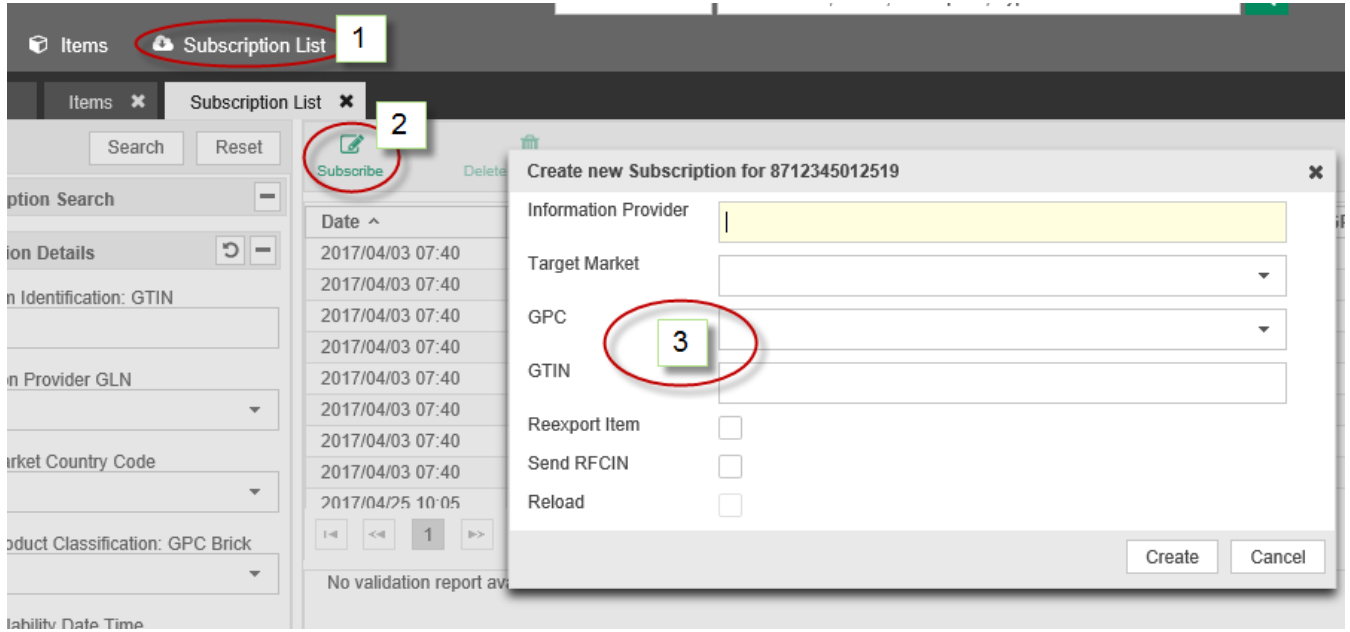

Figure 1.3: subscriptions

Subscriptions can be made at different levels/combinations. The most common subscription type is GLN together with the target market. With this combination you will receive all messages published by the supplier to your GLN within the target market, for example: 'The Netherlands'. This means you will not receive data published to all other countries which in turn limits the amount of messages your system will have to process. You may also choose to refine your selection by also subscribing to only a specific global product classification (GPC) of your suppliers.

In Healthcare the most widely used GPC codes are (10005844) – Medical Devices and (10005845) - Pharmaceutical Drugs. If subscriptions are not limited to GPC codes, then you will receive all products from a given supplier relevant supplied to the target market (maybe cross-sectoral; e.g. retail products).

The checkbox 'RFCIN' is used to send a request to resend data. This can generate a large amount of messages across the network and it should always be left blank (this should only be used in consultation with GS1).

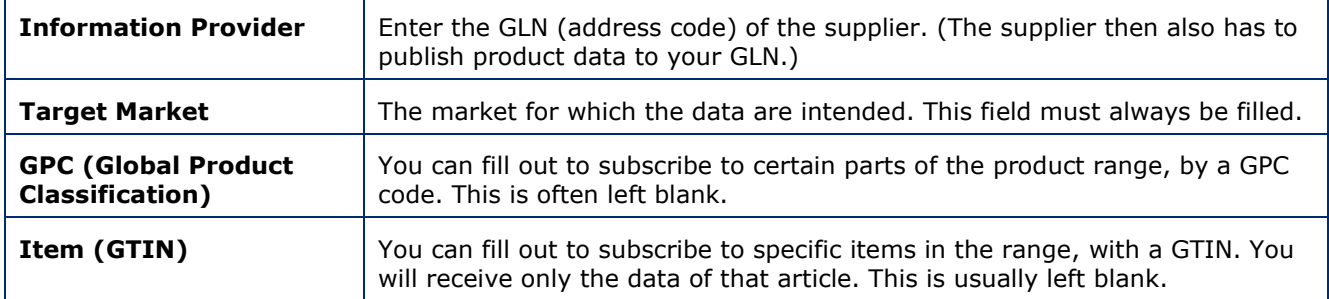

The various fields in the pop up:

Figure 1.4: various fields in the pop up screen

After the subscriptions are created, data will be transmitted from the data pool. The data is visible in 'Items' list and will also be sent via SFTP or AS2 connection (if a full machine-to-machine set-up has been made). Normally, new data are sent once an hour.

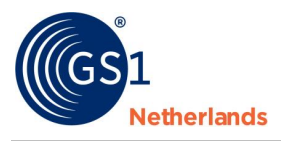

## <span id="page-6-0"></span>**1.2 Items**

All of the data published to your GLN (address code) will appear in 'Items'.

Enter a search command for specific items or load all items by clicking on 'search' (without selection). All items will then appear.

| ltems x)<br>$\equiv$ Start<br>Search<br>Reset<br>$\overline{2}$<br>Ξ<br>· Item Search<br>$\wedge$ | $\circledcirc$<br><b>Details</b><br>□ Select all rows on all pages |                |                                                                                         |                  |                                            |                              |                                                           |              | 団<br>$Export$ $*$<br><b>TT Edit Table Columns</b> |              |
|---------------------------------------------------------------------------------------------------|--------------------------------------------------------------------|----------------|-----------------------------------------------------------------------------------------|------------------|--------------------------------------------|------------------------------|-----------------------------------------------------------|--------------|---------------------------------------------------|--------------|
| $ c$<br><b>Item Details</b>                                                                       |                                                                    |                | Trade Item Identificati Trade Item Unit Descr Additional Trade Item Description Short ^ |                  |                                            |                              | Information Provider (Information Provider   Brand Name ^ |              | Trade Item Status .                               |              |
| Trade Item Identification: GTIN                                                                   |                                                                    | 08725825825820 | (BASE UNIT OR EA)                                                                       |                  |                                            | 8712345012502                | GS1 NL HC Test Supp Heups+                                |              | (COR) - CORRECT                                   |              |
|                                                                                                   |                                                                    | 01995989495048 | (CASE) - Case                                                                           |                  |                                            | 4055207000007                | RICHARD WOLF Gmt                                          |              | $(ADD) - ADD$                                     |              |
| Information Provider GLN<br>$\checkmark$                                                          |                                                                    | 04055207013700 | (BASE UNIT OR EA)                                                                       |                  | FIBER-URETEROREN                           | 4055207000007                | RICHARD WOLF GmL                                          | <b>VIPER</b> | (ADD) - ADD                                       |              |
|                                                                                                   |                                                                    | 04055207013229 | (BASE UNIT OR EA)                                                                       |                  | LOGIC HD LITE CAME 4055207000007           |                              | RICHARD WOLF GmL ENDOCAM                                  |              | $(ADD) - ADD$                                     | $\checkmark$ |
| <b>Target Market Country Code</b><br>$\overline{\phantom{a}}$                                     |                                                                    | 04055207016671 | (RASE HNIT OR EA)                                                                       |                  | <b>SHEATH THRE INSHI</b>                   | 4055207000007                | RICHARD WOLF GmH MODULINE                                 |              | $(\Delta \Box \Box)$ , $\Delta \Box \Box$         |              |
| <b>Global Product Classification: GPC Brick</b><br>$\overline{\mathbf{v}}$                        |                                                                    | $\overline{2}$ | 5<br>6                                                                                  | 8<br>10<br>$\gg$ | C<br>20<br>$\vee$<br>$\blacktriangleright$ | Displaying items 1-20 of 242 |                                                           |              | + Download Hit List                               |              |

<span id="page-6-1"></span>Figure 1.5: Items

## **1.2.1 Validations**

The web interface for suppliers ensures that data that does not fulfill minimum GDSN requirements is rejected. A return message will automatically be sent to the supplier containing warning or error message(s). If data passes the defined rules, the web interface automatically processes the master data to the recipient (synchronized). This is the standard configuration (option 1).

- Option 1: the initial option to **view data** when orienting as data recipient contains the automatic validations, the automatic return messages to the suppliers, and if required data delivery to an sFTP or AS2 account.
- Option 2: if a recipient prefers to **work** in the web interface, the "Approval enabled" configuration will be set up. For more information, please contact GS1.

When ready to move to M2M, the recipient must choose Automatic (standard) (which means approval automatically sends a CIC back if the data meets the requirements) or Approval enabled (which means receiver manually works in WSA and gives the status Approve, Reject or Review; depending on the status the data will then flow to the sFTP).

## <span id="page-6-2"></span>**1.3 Search functions and icons**

### <span id="page-6-3"></span>**1.3.1 Search functions**

In the interface, there are several search options. With 'Item Search' you can directly search for specific GTIN or GLN. Text search will allow you to search within the columns present in the interface. You can use an \* (asterisk) as a wild card. With 'Advanced Search' you can search the contents of the various fields. You may also add several criteria to one search command. You can 'Save as' search on 'Search Profiles' if this is a search you perform often.

## <span id="page-6-4"></span>**1.3.2 Icons**

If you are using the view only option (1) of the web interface, these are the icons you will find at the top of the items list:

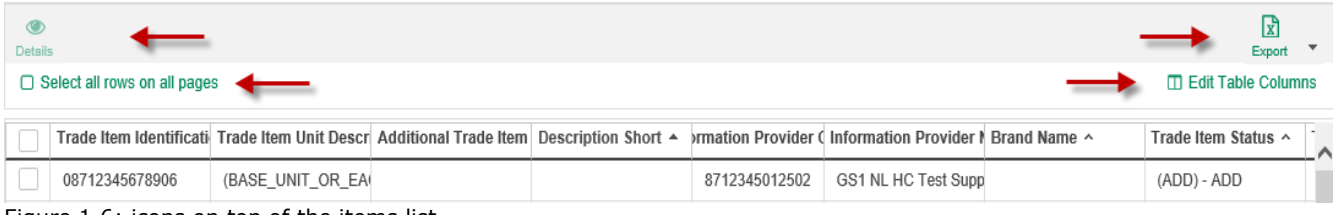

Figure 1.6: icons on top of the items list

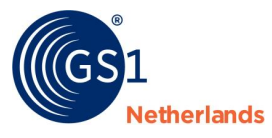

Explanations can be found in the table below.

| Details                      | To access the article and see almost the same interface as the supplier. It<br>will include the fields that have been agreed for the Dutch market. Dubble-<br>clicking on an article will produce the same effect.                                                                                                    |
|------------------------------|----------------------------------------------------------------------------------------------------|
| Гx<br>Export                 | Create a download of one or more items in Excel or PDF file.                                                                                                    |
| Select all rows on all pages | Select all rows across all pages. It allows you to make a complete<br>download in Excel. Note: If no selection is made, this file can be very large.                                                                                                    |
| <b>Edit Table Columns</b>    | Edit Table Columns. If you make changes to the order of columns, for<br>example, the system will retain your preference even if you have logged<br>out. You can choose from a list of available columns on the left side and<br>move them to the list of displayed columns listed on the right side.<br>Moreover you can determine the display order by moving the displayed<br>columns up and down. The configuration will be saved automatically for<br>each user. |

Figure 1.7: overview of icons

If you are using all functions of the web interface, more icons will appear:

|                                     | Details Synchronize Review Reject Reactivate |  |  |  | Export                    |  |  |
|-------------------------------------|----------------------------------------------|--|--|--|---------------------------|--|--|
| $\Box$ Select all rows on all pages |                                              |  |  |  | $\Box$ Edit Table Columns |  |  |

Figure 1.8: icons

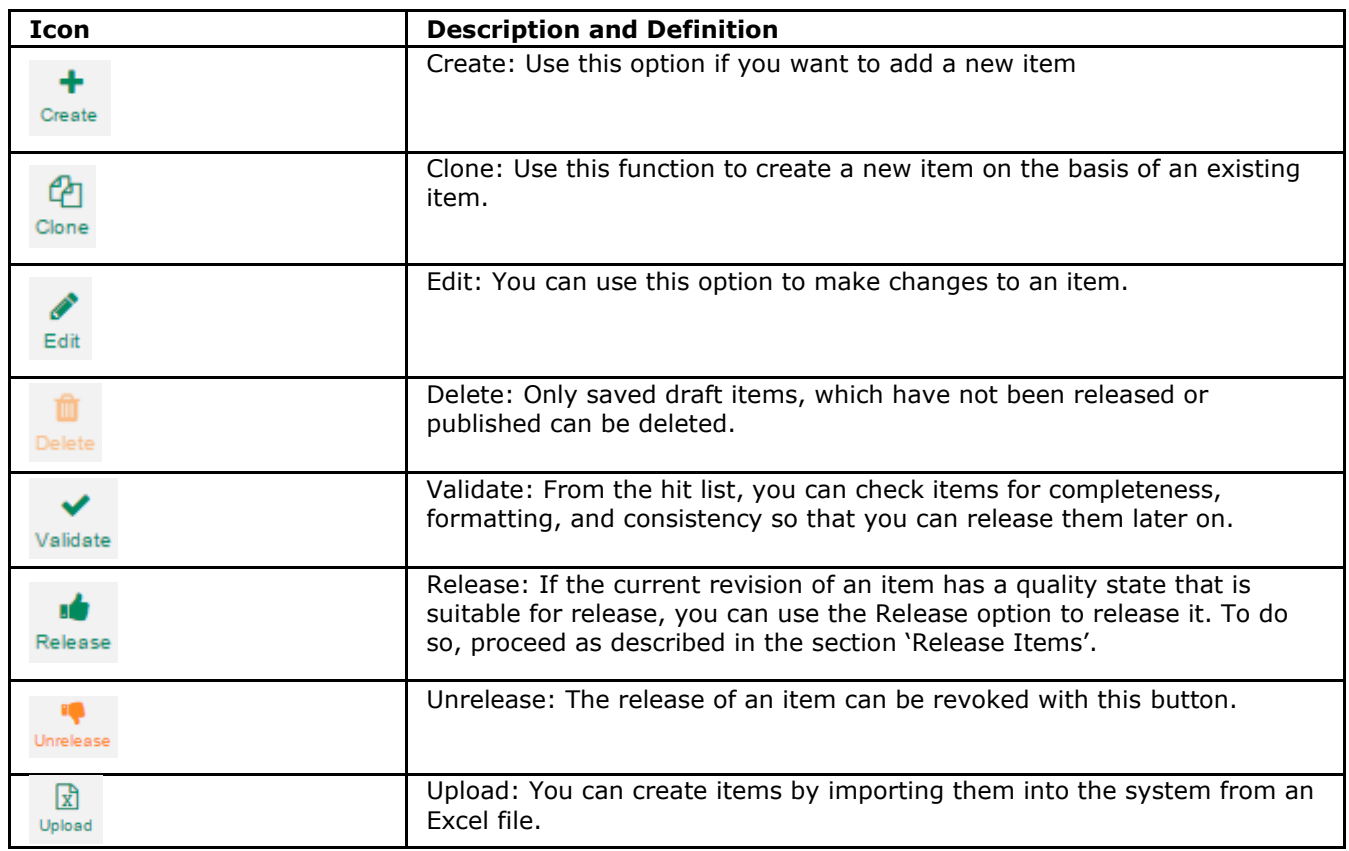

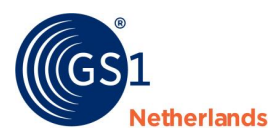

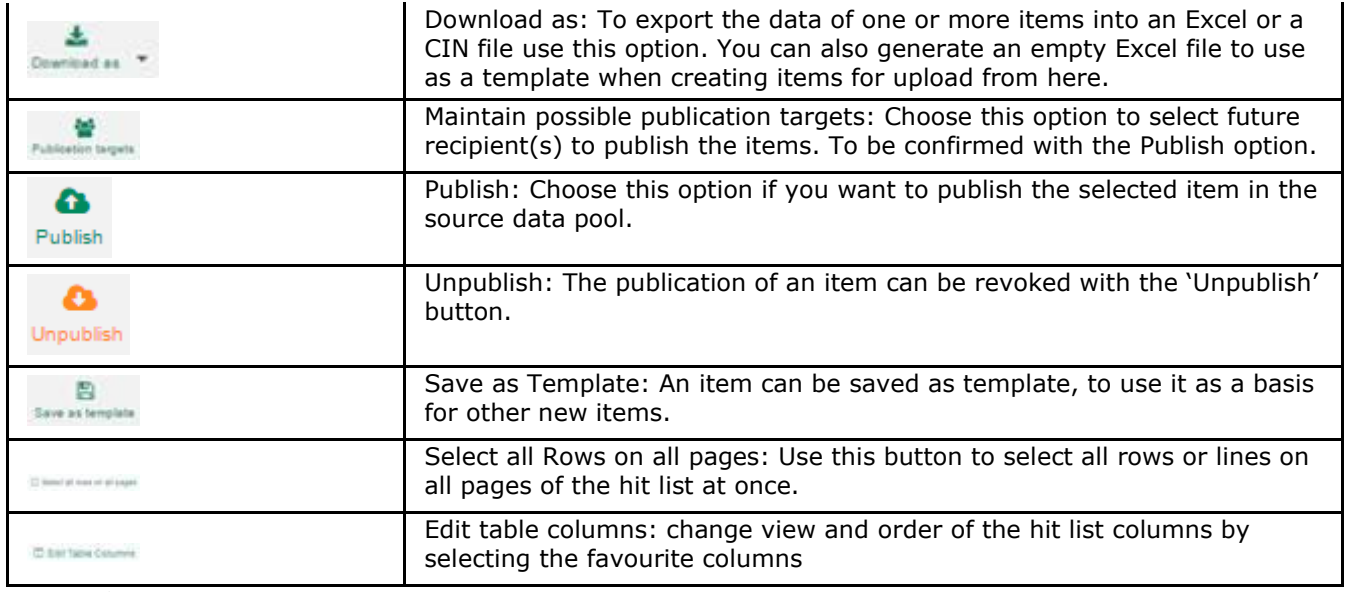

```
Figure 1.9: more icons
```
## **1.4 Downloading data**

The 'Export' icon allows you to export data from the interface. This can be in two formats: PDF of excel.

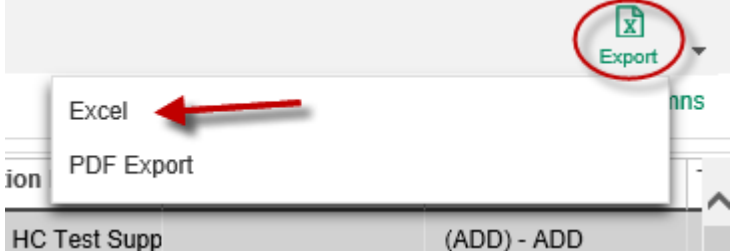

Figure 1.10: export icon

In the interface, one or more articles can be selected. After choosing download in Excel you will get the following screen (this may take some minutes depending on the size of the download):

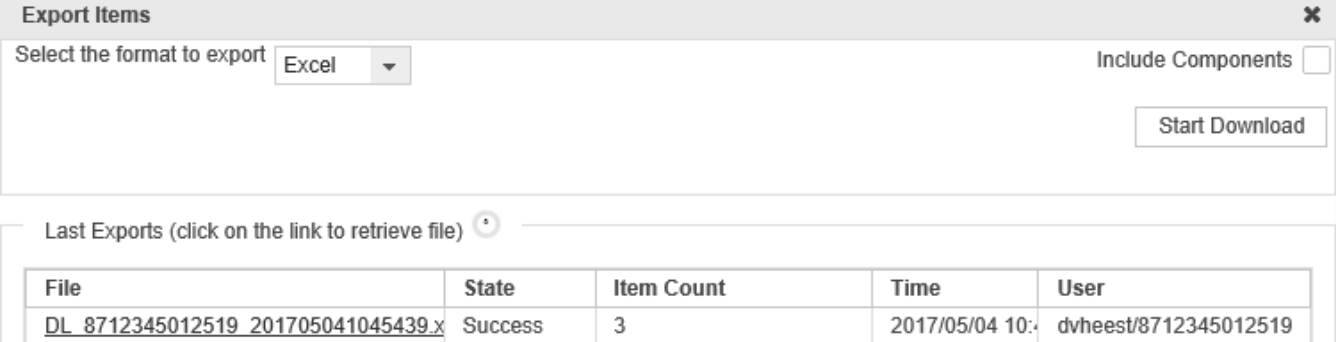

Figure 1.11: screen after choosing download

You can check whether you want to download the components. This includes the cartons and household goods associated with the product you have chosen (cases, pallets, etc.). Press start download to start the process. When the download is finished, there appears an additional line with inter alia the name of the file and the number of items it contains. If you click on the link (the file name), the file will open in Excel.

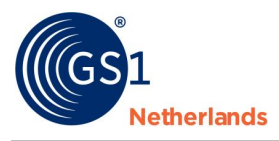

## <span id="page-9-0"></span>**1.5 Receive data via a secure connection**

The data is generated as XML messages for the data receiver. These can be made available to the receiver in two ways: via Secure FTP (SFTP) or via AS2.

Depending on your setup, you will have to set up one of the two protocols:

■ SFTP

To receive the "CIN messages" (incoming messages), you can use a program like FileZilla, for example. If you configure it with the credentials you received, you can download the files from the 'Outgoing' folder.

By default, the login information is structured as follows: User name: (your) GLN Password: (will be sent to you) Address: sftp-eu.1worldsync.com Gate: 5000

■ AS<sub>2</sub>

With the aid of the "AS2 Protocol ', the data are sent to the customer. There are various programs available; an example being the RSS Bus. This package is free if it is used with one partner.

## <span id="page-9-1"></span>**1.5.1 XML file structure**

More information regarding the XML files can be found *[here](http://www.gs1.org/gdsn)*.